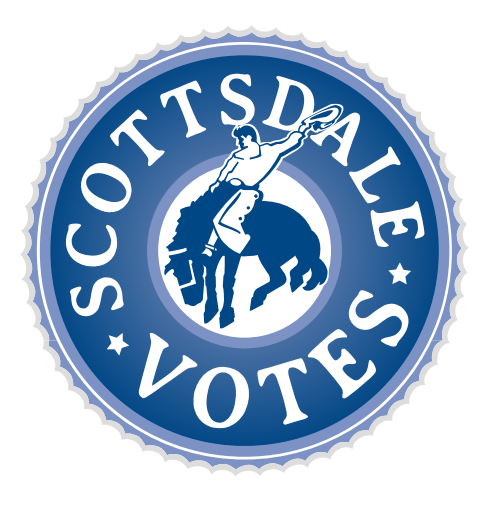

# **CANDIDATE GUIDE FOR MAYOR**

### **HOW TO CREATE A NOMINATION PETITION ONLINE**

Candidates running for Mayor in the City of Scottsdale may collect 100% of their required nomination petition signatures through the E-Qual system. E-Qual enables eligible voters to electronically sign these petitions. The Arizona Online Petition Portal allows candidates to create and manage their online nomination petitions for elections by participating jurisdictions. The use of this system is authorized by Arizona Revised Statutes  $\S$  16-[317 \(A\).](https://www.azleg.gov/ars/16/00317.htm)

In addition to electronic petitions, paper petitions will still be accepted and are encouraged as a supplement to the online signatures for the purpose of building a cushion. When circulating petitions in hard copy, please make sure the information on the paper forms matches the information on the electronic forms.

### **Before any signature is collected, a Statement of Interest form must be filed with the City of Scottsdale City Clerk's Office.**

For candidates who do not wish to use the E-Qual system, the existing hard copy nomination petition process can still be used as an alternate option.

Please contact the Scottsdale City Clerk's Office at 480-312-2411 or [blane@scottsdaleaz.gov](mailto:blane@scottsdaleaz.gov) with any questions.

# Table of Contents

### STEP-BY-STEP INSTRUCTIONS

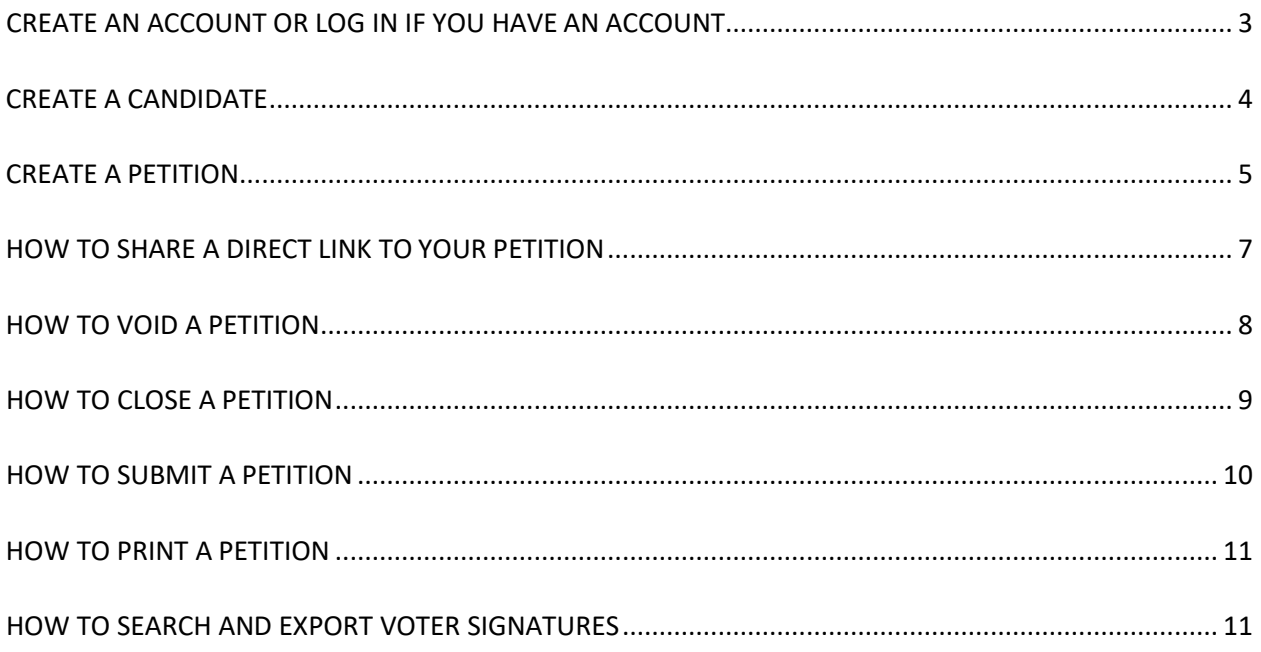

### CREATE AN ACCOUNT OR LOG IN IF YOU HAVE AN ACCOUNT

### **1. GO TO THE ONLINE PETITION PORTAL FOR LOCALOFFICES**

<https://apps.azsos.gov/apps/election/eps/Portal/>

Please note, local candidates **cannot** use the Arizona Candidate Portal, which is used for federal, legislative, or state candidacies. Local candidates must use the Arizona Online Petition Portal for local offices.

### **2. CREATE NEW ACCOUNT**

If you have never used E-QUAL as a candidate, click 'Create New Account' from the top menu bar or 'Sign Up Today' on the home page.

If you have run for a federal, legislative, or state office, you can sign in using the same log in information (username/password) that you use to sign in to the Arizona Candidate Portal.

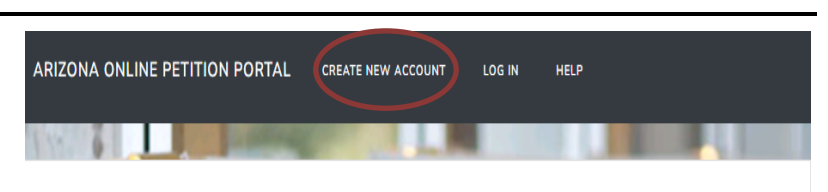

#### RUNNING FOR LOCAL OFFICE IN ARIZONA?

Candidates running for county, city, and town office in Arizona may collect 100% of their required nomination petition signatures through the E-Qual system. E-Qual enables eligible voters to electronically sign these petitions. Arizona Online Petition Portal allows candidates to create and manage their online nomination petitions for elections by participating jurisdictions.

If you already signed up with Arizona Candidate Portal to run for a federal, statewide, or legislative office in Arizona, you can use the same credentials to log in here.

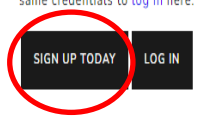

#### **3. FILL OUT THE FORM**

Fill out the form and click 'Create My Account'.

You should get a message saying that a confirmation email has been sent to your email. Go to your email inbox. Open the email that was sent from the Arizona Secretary of State. Click the link inside to confirm your email. You should now be able to log in to the petition portal. If you are not seeing the e-mail after a few minutes, check your spam, junk, or "other" folder.

### **4. LOG IN**

<span id="page-2-0"></span>Enter your account email address and password and click 'Log In'.

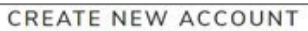

Please use a reliable email address that you check regularly and will be able to access should you ever need to reset your account. This email address will not be published. It is solely for comme nication between the registrant and th administrator. Your account will remain with you through future election cycles.

If you already signed up with Arizona Candidate Portal, you can use the same credentials to log in here.

Please fill out the form below to get started. All fields are required.

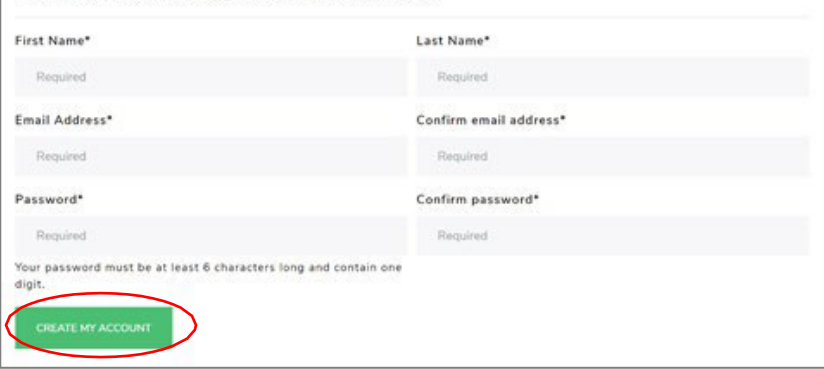

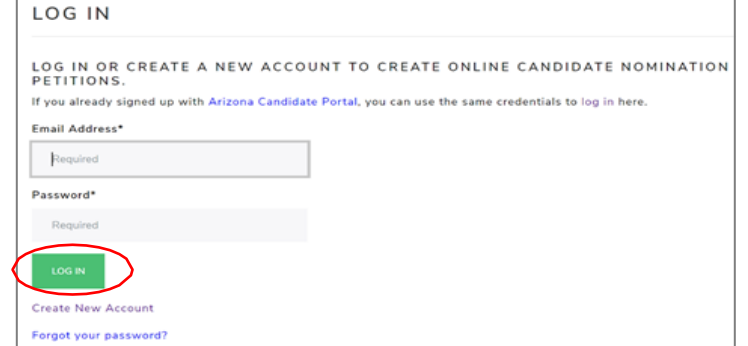

## CREATE A CANDIDATE

### **1. CLICK 'ONLINE PETITIONS'**

Click 'Online Petitions' in the top menu. **ARIZONA ONLINE PETITION PORTAL ONLINE PETITIONS** LOG OFF **USER SETTINGS HELP** 

### **2. CLICK 'CREATE A NEW CANDIDATE'**

Click 'Create a New Candidate.'

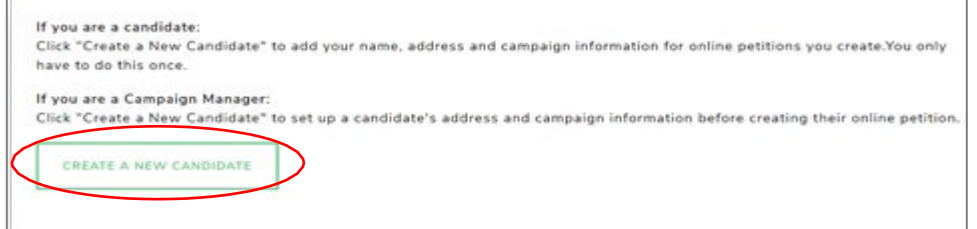

### **3. FILL OUT THE FORM**

Fill out your candidate information and click 'Save Candidate Information' at the bottom when you are

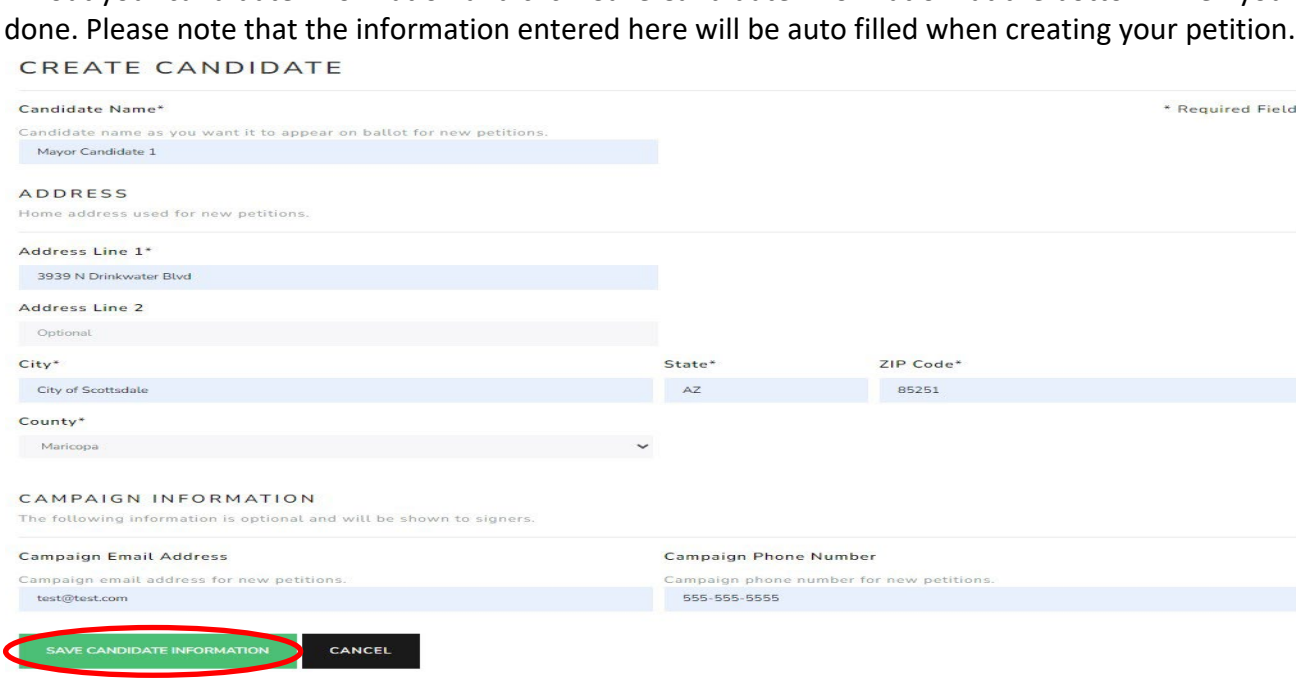

To update, click the candidate name and edit the information. Any changes are only good for newly created petitions. If a petition is currently open, **any changes made here will not be reflected on the open petition.**

**CAMPAIGN MANAGERS:** If you are a campaign manager and will be monitoring multiple candidates, you can do this by following the above steps to create additional candidates. The candidates will be listed for you to view.

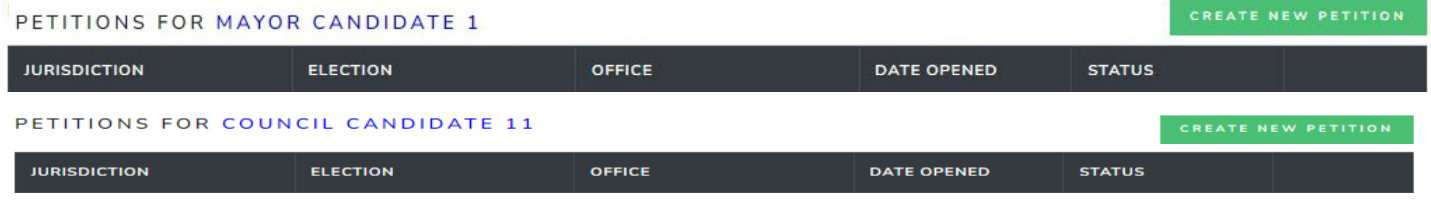

# CREATE A PETITION

### <span id="page-4-0"></span>**1. CLICK 'CREATE NEW PETITION'**

This button is found to the right of the candidate's name.

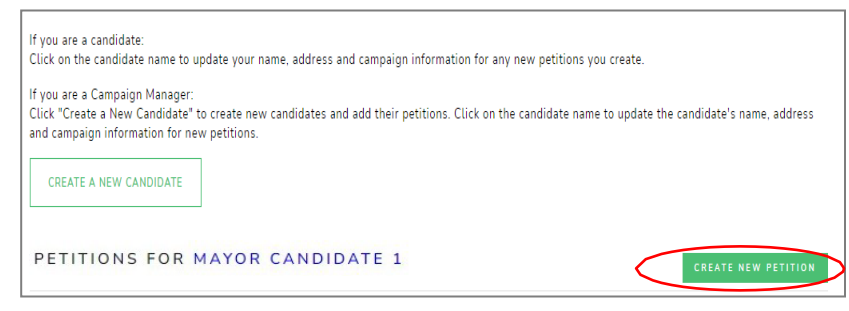

From the drop-down menu under 'Jurisdiction' select "City of Scottsdale". Under 'Election Year', select the election's year if it hasn't been automatically selected for you. Under 'Office' select which office you are seeking. If more than one election is returned, select the election you are running in.

Click 'Next' to go to the next screen. **Note:** If there is only one option in a dropdown, that option will automatically be selected for you.

### **2. CANDIDATE INFORMATION**

The candidate information is auto filled from the 'Create Candidate' form. In this form you can update all the fields.

The last two fields of this form 'Campaign Email Address' and 'Campaign Phone Number' are optional and will be displayed on your petition form for public viewing.

Enter your name in the 'Candidate Name' field as you would like it to appear on the ballot.

Please review "Important Reminders for Candidates" listed on the next page before completing this form.

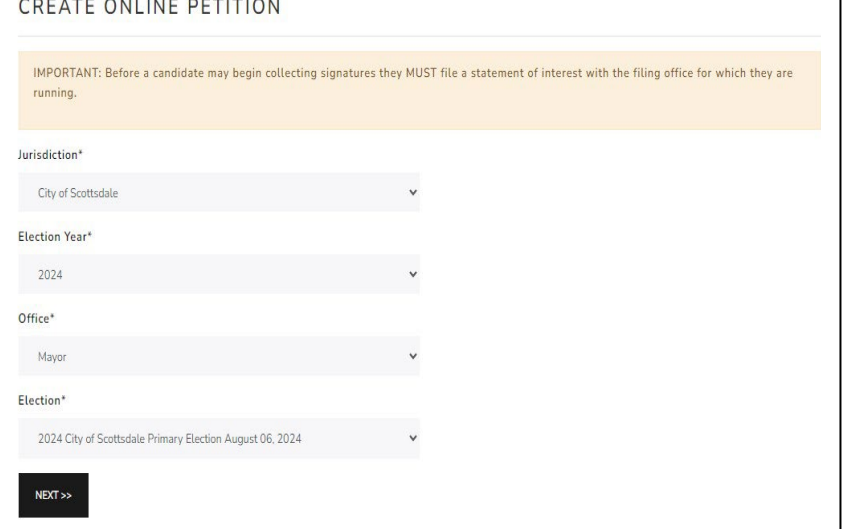

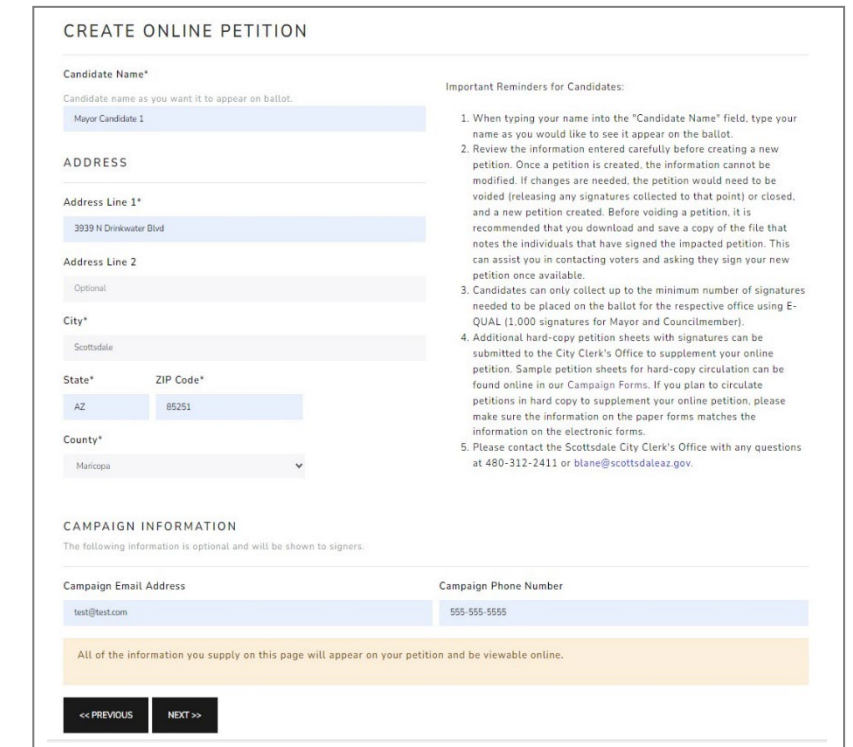

#### **Important Reminders for Candidates:**

- 1. When typing your name into the 'Candidate Name' field, type your name as you would like to see it appear on the ballot. Make sure to enter your Scottsdale residential address.
- 2. Review the information entered carefully before creating a new petition. Once a petition is created, the information cannot be modified. If changes are needed, the petition would need to be voided (releasing any signatures collected to that point) or closed, and a new petition created. Before voiding a petition, please download and save a copy of the file that notes the individuals that have signed the impacted petition. This can assist you in contacting voters and asking them to sign your new petition once available.
- 3. Candidates can only collect up to the minimum number of signatures needed to be placed on the ballot for the respective office using E-Qual (1,000 signatures for Mayor).
- 4. Additional hard-copy petition sheets with signatures can be submitted to the City Clerk's Office to supplement your online petition. Sample petition sheets for hard-copy circulation can be found online in our [Campaign Forms.](https://www.scottsdaleaz.gov/elections/elections-campaign-forms) If you plan to circulate hard-copy petitions to supplement your online petition, please make sure the information on the hard-copy forms matches the information on the electronic forms.
- 5. Please contact the Scottsdale City Clerk's Office with any questions at 480-312-2411 or [blane@scottsdaleaz.gov.](mailto:blane@scottsdaleaz.gov)

**DOUBLE CHECK YOUR INFORMATION!** Once your petition has been created, the **only** way to change this information is to void (remove all signatures) or close (cannot accept new signatures) your petition and create a new one with the correct information. After you have reviewed your information, click "Next".

### **3. REVIEW & CREATE PETITION**

On the third and final s you will be asked to rev the petition text.

**Once you click on 'Creat Petition' the information the petition cannot be changed.** If you wish to change anything, click 'Previous' before clickin 'Create Petition.' Once everything looks accuat click 'Create Petition" to finish the creation proc

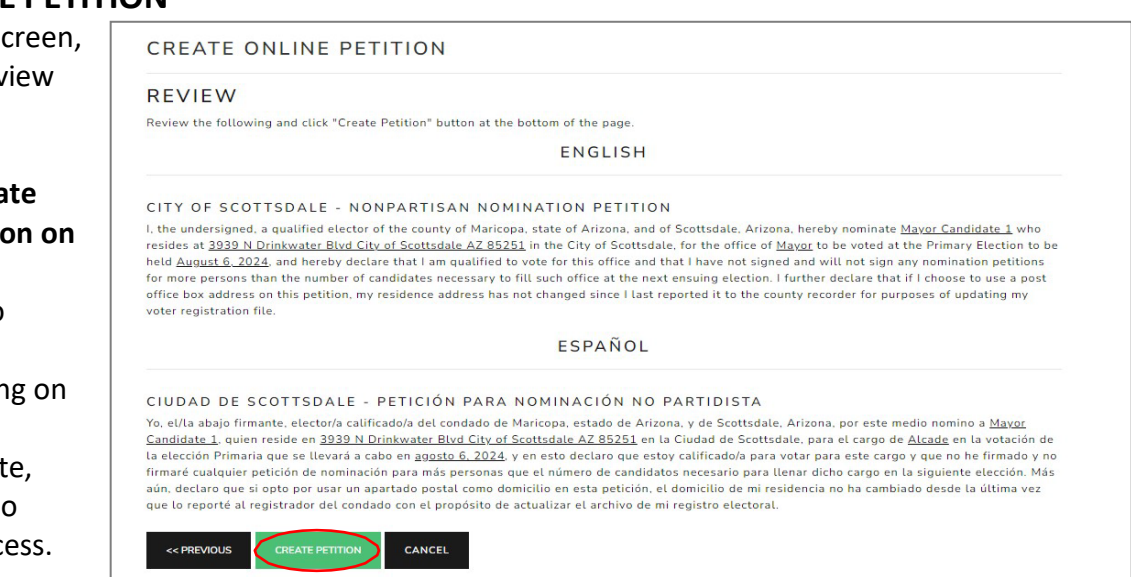

You will be returned to the Online Petitions page and the petition you just created will be listed below your candidate name.

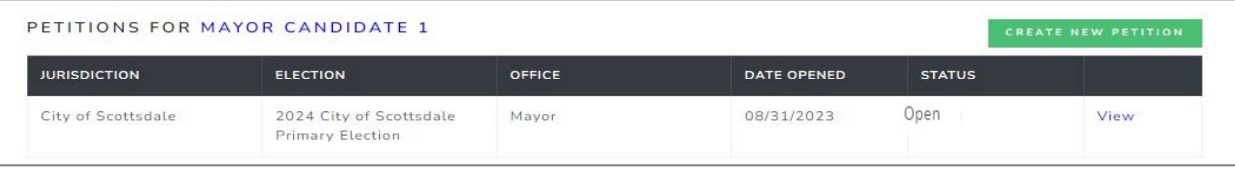

### <span id="page-6-0"></span>HOW TO SHARE A DIRECT LINK TO YOUR PETITION

When you create a petition, a direct link to your petition is created. You can post that link on your website, in email, social media communication, etc. When voters click on your direct link, they will be sent directly to your online petition for signing.

### **1. GO TO THE PETITION DETAILS PAGE**

Click 'View' next to the open petition to open the petition details page.

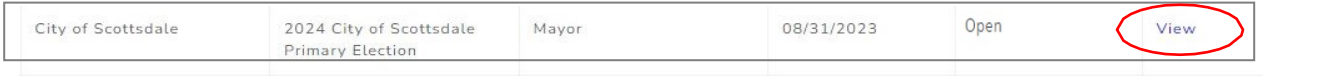

### **2. FIND THE LINK AND SHARE**

Find the E-QUAL link and share it, as needed.

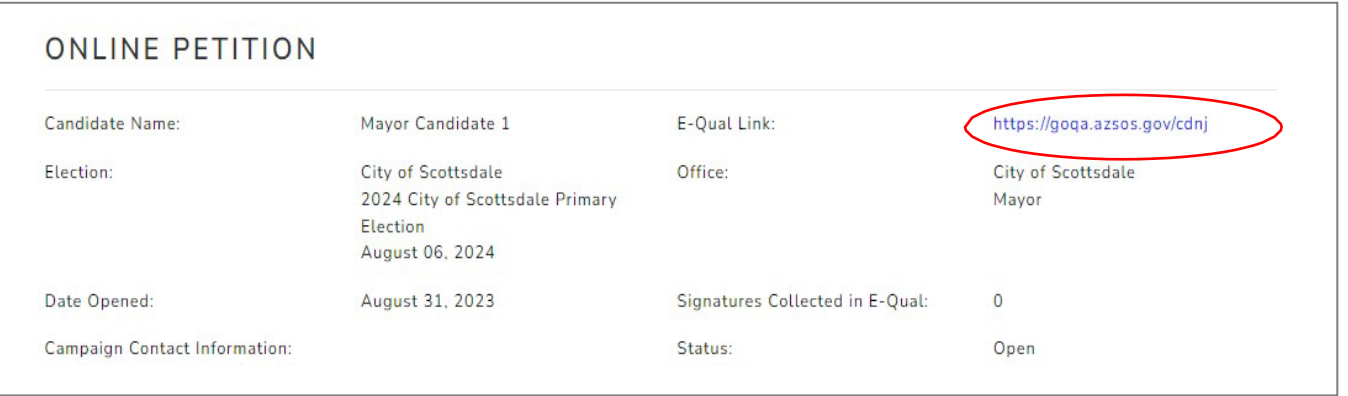

(To sign your own petition - Click on your direct link and follow the instructions to sign in as a voter.)

### <span id="page-7-0"></span>HOW TO VOID A PETITION

### **1. UNDERSTAND WHAT VOIDING A PETITION MEANS**

You can void an open petition, but you cannot void one once it has been closed or filed. Voiding a petition releases any signatures collected and cannot be undone. If the petition was created for the wrong office or jurisdiction, the candidate would want to void it. If the candidate decides not to run, they can void their petition which would allow voters to sign another candidate's petition. Before voiding, it is recommended that you download a file of voters who signed the petition. The last page of this guide has instructions on how to download voter information. This file will include email addresses of any voter who provided it, allowing you to contact the voter if you wanted them to sign a newly created petition.

### **2. VOID THE PETITION**

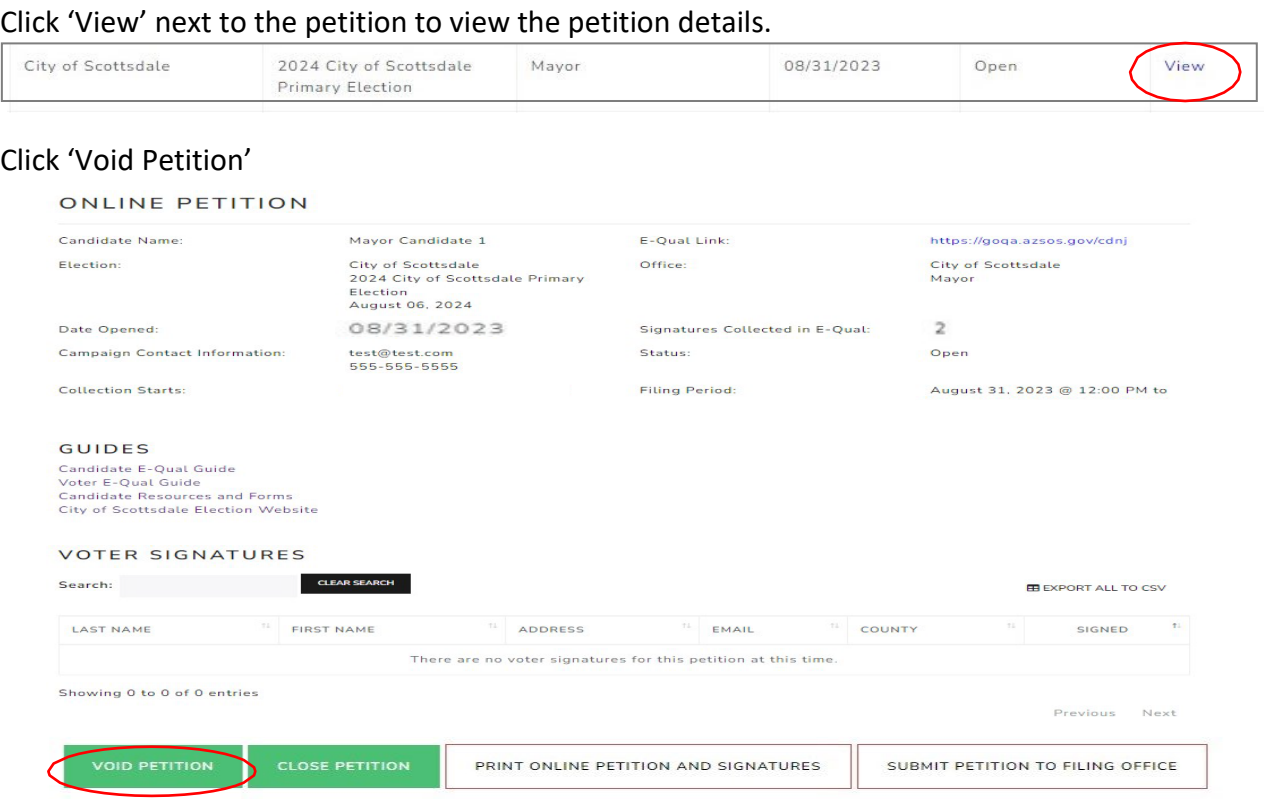

You will get a popup message asking you to confirm the action. Click 'Yes, I want to void this petition.'

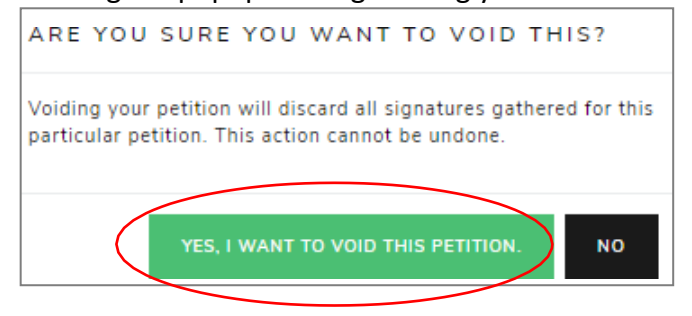

You will now see that your petition has been voided and you can no longer view it.

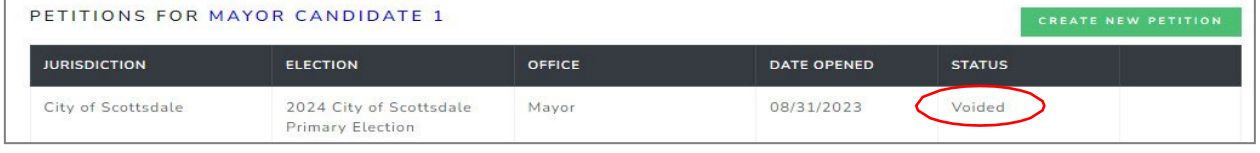

### HOW TO CLOSE A PETITION

### **1. UNDERSTAND WHAT CLOSING A PETITION MEANS**

When you close a petition, this means voters cannot add more signatures to your petition. This action cannot be undone. However, you can create supplemental petitions to gather more signatures up to the minimum number of signatures for the office, if needed.

### **2. CLOSING THE PETITION**

From the petition details screen, click 'Close Petition'

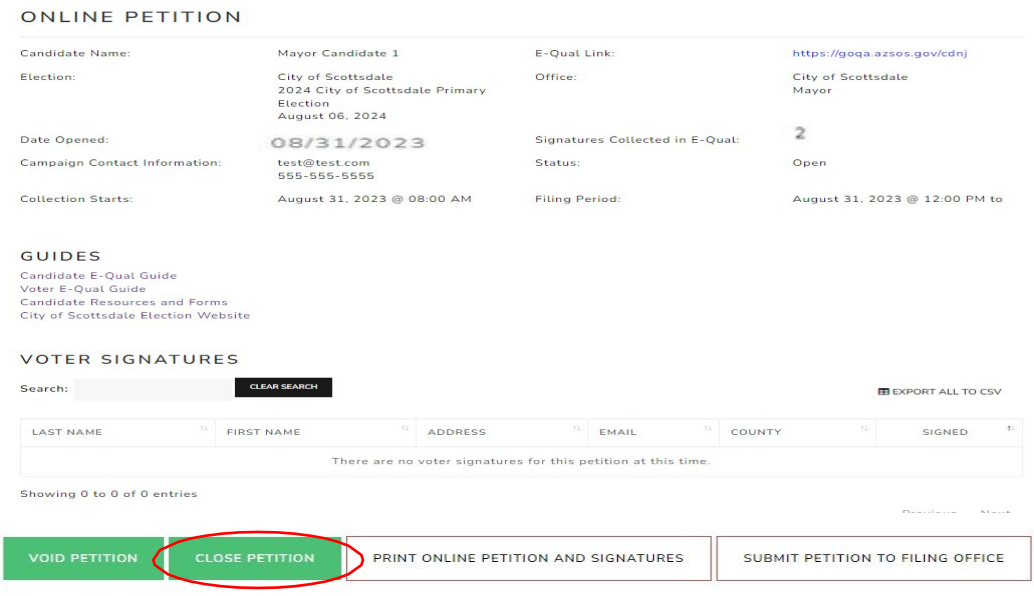

You will get a popup message asking you to confirm the action. Click 'Yes, I want to close this petition.'

![](_page_8_Picture_7.jpeg)

### You will now see that your petition has been closed.

![](_page_8_Picture_77.jpeg)

### HOW TO SUBMIT A PETITION

### **1. UNDERSTAND WHAT SUBMITTING A PETITION MEANS**

You can submit your E-Qual petition signatures online instead of printing the report to file in person. You must close your petition before you will be able to submit it. You can submit your petitions starting Monday, March 11, 2024. Online petitions (along with other required documentation) must be submitted to the City Clerk's Office by 5:00 p.m. on Monday, April 8, 2022.

**Note: On the same day you submit your E-Qual petitions, you must file all your other candidate documentation, including any signatures gathered in person, with the Clerk's Office. Please submit your E-Qual petitions during your filing meeting after all other documentation has been confirmed. Call 480-312-2411 or email [blane@scottsdaleaz.gov](mailto:blane@scottsdaleaz.gov) for more information.** 

### **2. SUBMITTING THE PETITION**

From the petition details screen, click 'Submit Petition to Filing Office'

#### **ONLINE PETITION**

![](_page_9_Picture_114.jpeg)

You will get a popup message asking you to confirm the action. Click 'Yes, submit this petition.'

![](_page_9_Picture_9.jpeg)

YES, SUBMIT THIS PETITION  $N<sub>O</sub>$ 

#### You will now see that your petition has been submitted.

![](_page_9_Picture_115.jpeg)

# HOW TO PRINT A PETITION

#### <span id="page-10-0"></span>**1. VIEW THE PETITION**

Click on "View" at the right-hand side of the petition to open the petition details page

![](_page_10_Picture_98.jpeg)

#### **2. PRINT THE PETITION**

From the petition details page, click 'Electronic Petition Signature Report (PDF)'. You will be directed to a PDF which you can download, save, and print.

#### **ONLINE PETITION**

![](_page_10_Picture_99.jpeg)

### <span id="page-10-1"></span>HOW TO SEARCH AND EXPORT VOTER SIGNATURES

### **1. VIEW THE PETITION**

Click 'View' next to the open petition to open the petition details page.

![](_page_10_Picture_100.jpeg)

### **2. SEARCH OR EXPORT THE PETITION**

Just above the voter signature table, use the search field to search signatures and/or click on 'Export All to CSV' to download a .csv file of all the petition's signatures.

![](_page_10_Picture_101.jpeg)